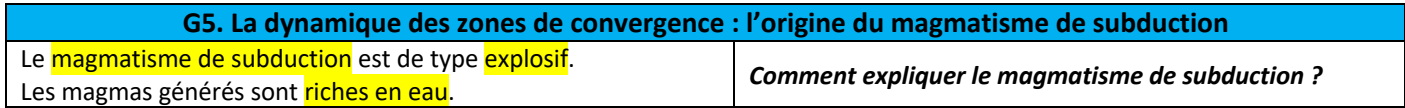

*Pour répondre à la problématique, on vous demande d'exploiter les différentes données ci-dessous et de rendre compte de vos résultats.*

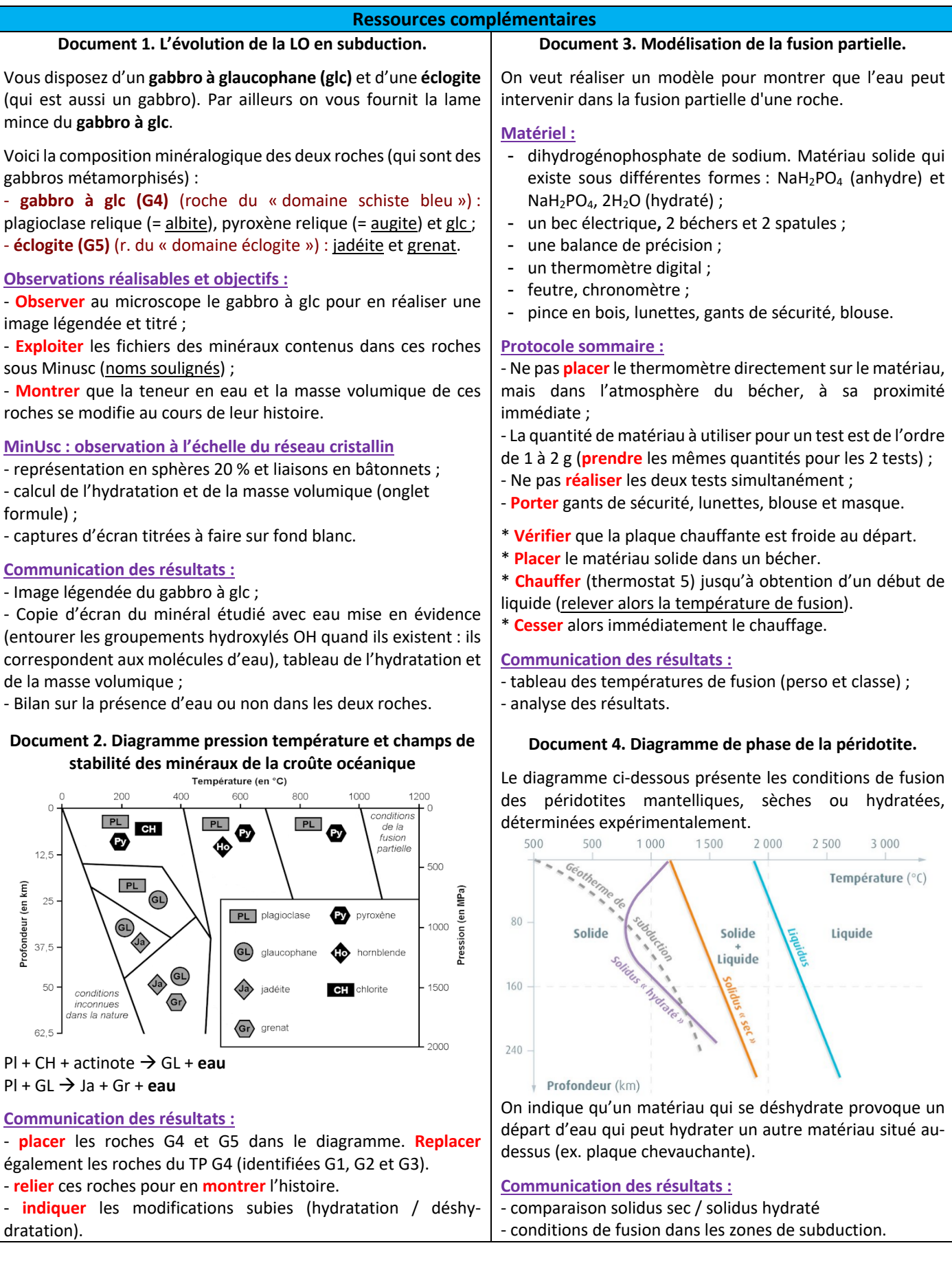

## **Travail supplémentaire TP G5-2**

*Le protocole ci-dessous est optimisé pour office en ligne (version office 365). Pour le suivre, vous devez ouvrir un navigateur et vous rendre sur le site https://www.office.com*

*Les identifiants sont ceux de l'ENT (adresse de messagerie en entier @monlycee.net + MDP monlycee.net).*

**Rendre compte graphiquement de l'évolution du pourcentage d'hydratation des gabbros au cours de l'histoire.**

## - **Ouvrir** le tableur Excel.

- **Entrer** la composition minéralogique des différents gabbros rencontrés(les gabbros seront appelés G1, G2, G3, G4, G5 en TPG4 & G5). Pour cela, **entrer** les noms des roches en colonne A, **entrer** les minéraux de chaque roche en colonne B. **Ajouter** « schiste vert dans la cellule de G3, « schiste bleu » dans celle de G4 et « éclogite » dans celle de G5 **Fusionner** alors utilement les cellules en A pour qu'une cellule « roche » corresponde bien aux minéraux présents en son sein (icône « fusionner » de l'onglet « Accueil » puis aligner « centrer » et « au centre »).

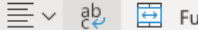

Alignement du texte

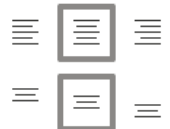

- En colonne C, **saisir** les pourcentages d'hydratation par minéral. **Penser** à agrandir les colonnes pour que ce soit

lisible. L'option permet de renvoyer à la ligne au sein d'une cellule.

- En colonne D, **calculer** le pourcentage d'eau dans chaque roche. Pour cela, par simplification, on considèrera que la proportion de chaque minéral dans la roche est équivalente (par exemple, si on trouve quatre minéraux dans une roche, on considère que chacun occupe ¼ du volume de la roche). Cette simplification vous permet d'**appliquer** la formule suivante **=moyenne(plage de valeurs à sélectionner par un glisser-déposer)**.

- **Fusionner** utilement les cellules de la colonne D (comme celles de la colonne A).

- **Titrer** votre tableau, et lui **donner** un style (couleur, bordure, police…).

- **Réaliser** un graphique du type « histogramme groupé 2D » en sélectionnant les cellules des colonnes A, B et D (avec les entrées des colonnes). Pour **sélectionner** une deuxième colonne (après la première), **maintenir** la touche Ctrl enfoncée sur PC (ou cmd sur Mac).

- **Titrer** et **légender** votre graphique.

**Rendre compte des résultats de la modélisation de la fusion partielle.**

- **Construire** un tableau à deux colonnes dans une deuxième feuille de calcul Excel du même classeur. **Créer** pour cela la deuxième feuille de calcul Excel.

- **Prévoir** une colonne « groupes » (par exemple en A), T°C de fusion NaH2PO4 (en B) et une colonne T°C de fusion NaH2PO4 hydraté (en C).

- **Entrer** les résultats de la classe dans les diverses lignes du tableau (n° du groupe et températures de fusion).

- En dernière ligne, **entrer** « moyenne », puis **écrire** les formules de moyenne pour chaque colonne **=moyenne(plage de valeurs à sélectionner par un glisser-déposer)***.*